## **2H22 Classroom Tech Guide**

## Turn on the projector with the remote:

- 1. Press My Button 1 on the remote for the desktop.
- 2. For the Apple TV, first turn on the Apple TV with the Apple TV remote. Then press My Source on the projector remote.

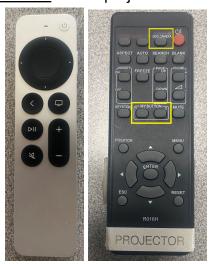

## **Document Camera Instructions:**

- 1. Press My Button 1 on the projector remote.
- 2. Open the Visualizer icon on the desktop.

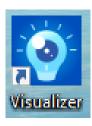

## **Using Document Camera as a Web Camera:**

- 1. Close Visualizer if it is open.
- 2. Have IPEVO set as your camera and microphone in the meeting room settings.
- 3. Press the Rotate button on the document camera if the camera is upside down.